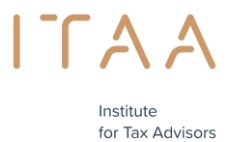

& Accountants

# **Handleiding reservatieportaal bekwaamheidsexamen**

# **INHOUD**

- 1. Toelatingsvoorwaarden
- 2. Vanaf wanneer kan u reserveren?
- 3. Hoeveel examenmomenten kan ik reserveren?
- 4. Hoe kan u één of meerdere examenmomenten reserveren? Een reservatie maken

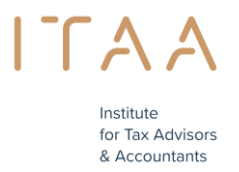

### **1. Toelatingsvoorwaarden**

Om een examenmoment voor het bekwaamheidsexamen te mogen reserveren, moet uw aanvraag goedgekeurd zijn door de Raad van het ITAA.

### **2. Vanaf wanneer kan u reserveren?**

Enkele weken vóór de eerste dag van een examenperiode kan u, indien de voorwaarden zijn voldaan (zie punt 1), reserveren via het examenreservatieportaal. U kan tot twee dagen vóór een examenmoment reserveren.

#### Voorbeeld:

De eerste examenperiode van 2016 gaat door van maandag 9 mei 2016 tot en met vrijdag 17 juni 2016. Deze examenperiode bestaat uit meerdere examenmomenten. Een examenmoment is een voor- of namiddag waarop het examen doorgaat, dus in ons voorbeeld is

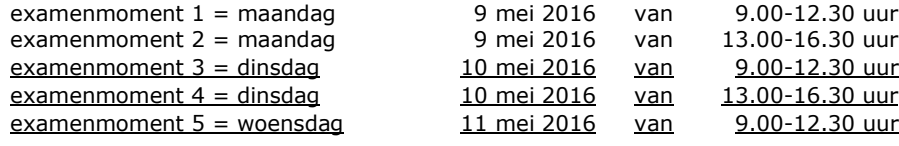

De eerste dag waarop u kan reserveren, op voorwaarde dat uw aanvraag goedgekeurd werd, is maandag 11 april 2016. U kan tot twee dagen vóór een examenmoment reserveren, dus in ons voorbeeld is reserveren mogelijk tot en met 7 mei 2016 voor een examenmoment op 9 mei 2016 reserveren mogelijk tot en met 8 mei 2016 voor een examenmoment op 10 mei 2016 reserveren mogelijk tot en met 9 mei 2016 voor een examenmoment op 11 mei 2016.

#### **Ons advies**

…

Reserveer steeds tijdig want de plaatsen zijn beperkt per examenmoment!

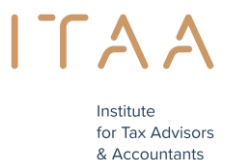

### **3. Hoeveel examenmomenten kan ik reserveren?**

Via het portaal van het ITAA [\(https://portal.itaa.be/\)](https://portal.itaa.be/) kan u één of meerdere examenmomenten reserveren.

Het maximale aantal examenmomenten dat u kan reserveren hangt af van:

- het aantal beschikbare examenmomenten

#### **en**

- het aantal vakken die u dient af te leggen

Om meer flexibiliteit te geven aan de kandidaten, heeft het Instituut beslist dat **er minimaal 5 vakken en maximaal 10 vakken per examenmoment** mogen worden afgelegd en dat deze examenmomenten mogen verspreid worden over verschillende dagen binnen éénzelfde examenperiode. De examenmomenten kan u zelf vrij kiezen binnen de duur van de examenperiode maar alle vakken moeten wel in dezelfde examenperiode (tussen 01 maart 2024 en 31 mei 2024) worden afgelegd.

**Let op:** U moet evenwel minstens één examenmoment reserveren opdat uw deelname aan een examenperiode geldig is.

Voorbeelden:

Indien u 20 vakken dient af te leggen, kan u ervoor kiezen om al uw vakken in 2 examenmomenten op éénzelfde dag af te leggen nl. 10 vakken in de voormiddag en 10 vakken in de namiddag.

U kan uw 20 vakken ook spreiden over 4 verschillende examenmomenten. De examenmomenten kan u zelf volledig kiezen in de duur van de examenperiode maar alle vakken moeten wel in dezelfde examenperiode worden afgelegd.

Indien u 12 vakken dient af te leggen, kan u ervoor kiezen om al uw vakken in 2 examenmomenten af te leggen bv. 5 vakken op één examenmoment en 7 vakken op het andere. U kan uw 12 vakken ook spreiden over 3 verschillende examenmomenten (2 x 5 en  $1 x2$ ).

### **4. Hoe kan u één of meerder examenmomenten reserveren? – Een reservatie maken**

Via het portaal van het ITAA [\(https://portal.itaa.be/\)](https://portal.itaa.be/) kan u één of meerdere examenmomenten reserveren.

Stap 1: meld u aan op het portaal – klik [hier](https://portal.itaa.be/)

#### afbeelding

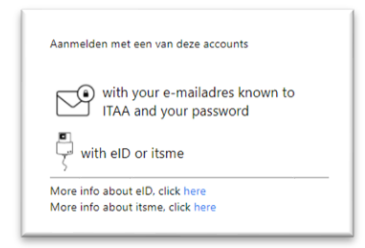

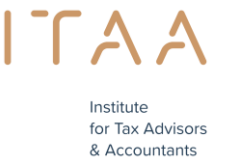

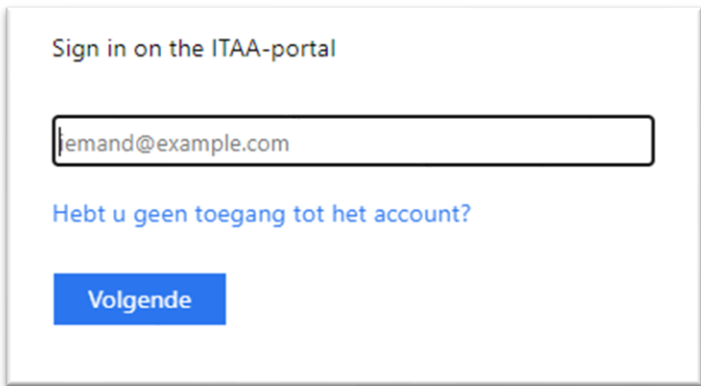

Indien u problemen ondervindt bij het aanmelden, neem dan contact op met de informaticadienst via mail servicedes[k@itaa.be.](mailto:i@iec-iab.be.)

Stap 2: indien uw aanvraag goedgekeurd werd verschijnt er ten vroegste één maand voor de aanvang van de examenperiode een blauw blok *Bekwaamheidsexamen* op het portaal. Door te klikken op deze blok, komt u in het examenreservatieportaal.

afbeelding

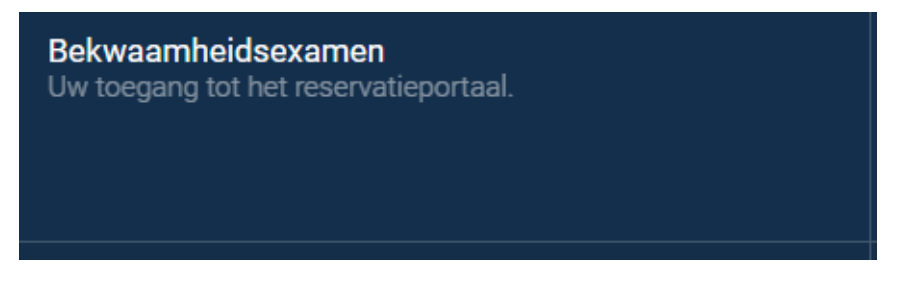

U dient eerst akkoord te gaan met de algemene voorwaarden alvorens verder te gaan. Klik vervolgens op doorgaan.

afbeelding

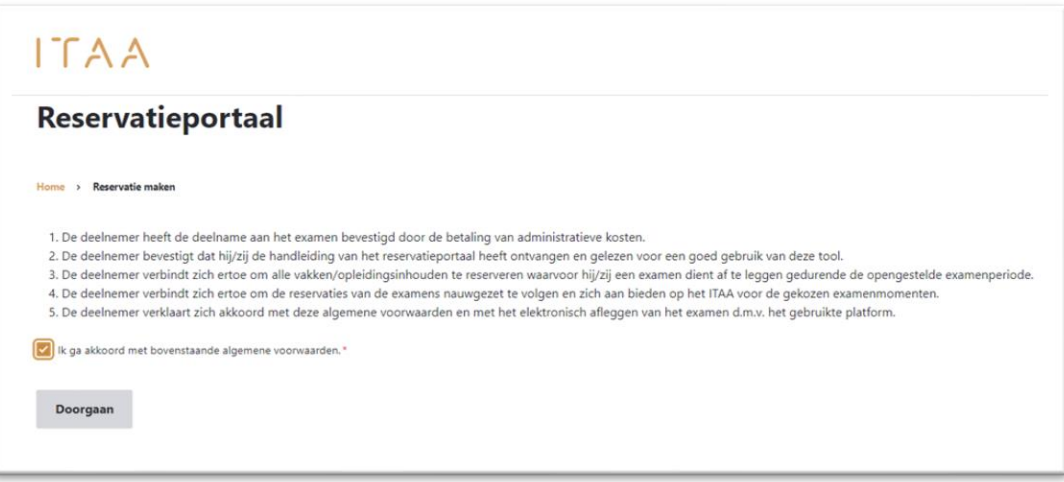

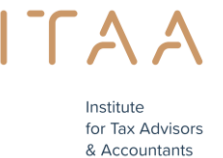

afbeelding

**Doorgaan** 

Stap 3: kies één van de beschikbare examenmomenten afbeelding

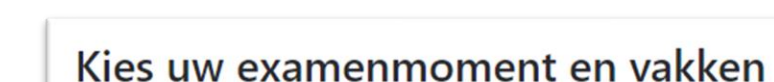

# en klik op de knop

### afbeelding

**Bevestig moment** 

#### afbeelding

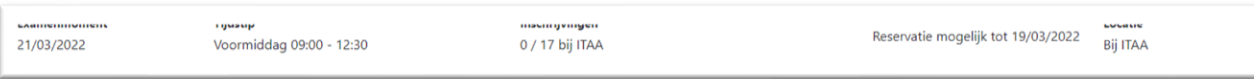

#### Datum en Tijdstip = examenmoment

>> 21 maart 2022 Voormiddag tussen 9.00 – 12.30 uur

### Aantal inschrijvingen = aantal kandidaten die dit examenmoment reeds hebben gereserveerd

>> 0 kandidaten hebben gereserveerd en er zijn nog 17 plaatsen beschikbaar

# Reserveren mogelijk tot = de laatste dag waarop u een examenmoment kan reserveren

>> u kan reserveren tot en met 19 maart 2022 voor een examenmoment op 21 maart 2022

# Locatie:

>>plaats waar het examen doorgaat

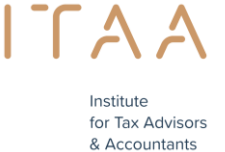

#### afbeelding

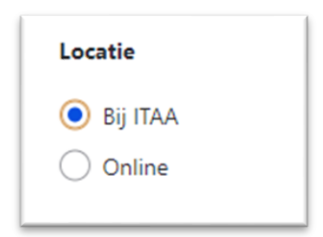

Duid de locatie aan indien dit mogelijk is

Stap 4: klik op de knop *Bevestig moment*

afbeelding

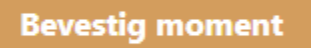

Stap 5: klik op het aantal vakken die u wenst af te leggen op het door u gekozen examenmoment. U dient minimum 5 vakken af te leggen per examenmoment (tenzij het saldo minder is dan 5) en kan er maximaal 10 afleggen per examenmoment.

Indien u zou opmerken dat de af te leggen vakonderdelen niet correct zijn gelieve dan contact op te nemen met [stage@itaa.be](mailto:stage@itaa.be) .

Voorbeeld eerste afbeelding –voor een keuze te maken: lijst van de af te leggen vakonderdelen

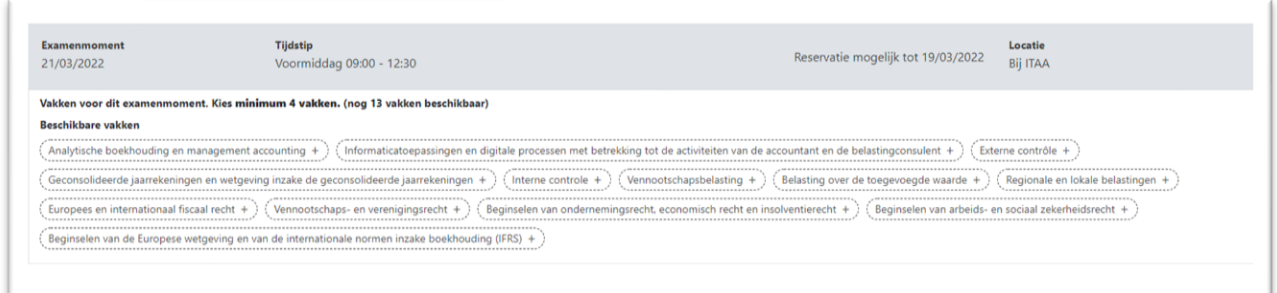

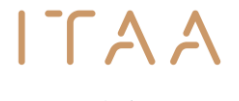

for Tax Advisors & Accountants

Voorbeeld tweede afbeelding na het aanklikken van de gekozen vakonderdelen

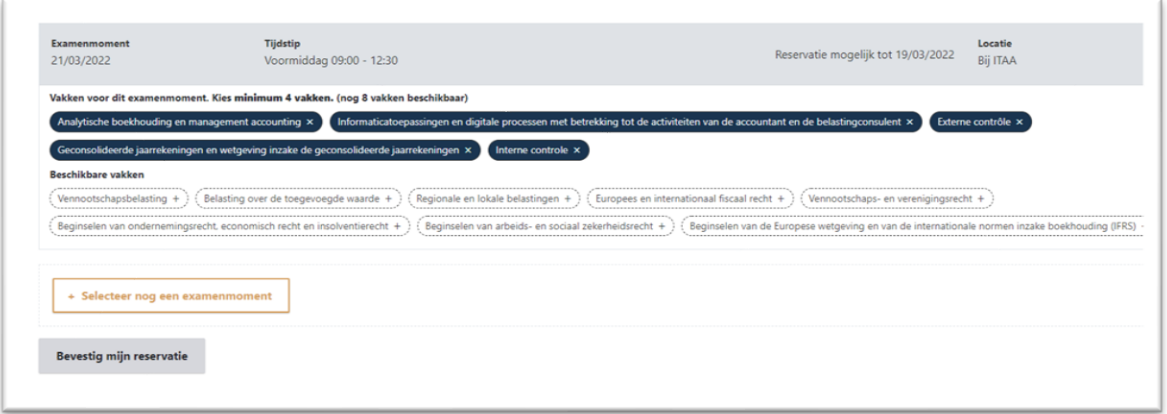

In dit voorbeeld dien ik 13 vakken af te leggen binnen deze examenperiode.

In het eerste examenmoment heb ik 5 vakken geselecteerd en zijn er nog 8 vakken beschikbaar

afbeelding

nog 8 vakken beschikbaar)

Stap 6: klik op de knop "*Bevestig mijn reservatie"* indien u zeker bent

Indien u uw reservatie nog wenst te annuleren, kan u de knop verwijderen aanklikken. U keert dan terug naar de overzichtspagina met de beschikbare examenmomenten zodat u een andere moment kan kiezen.

#### afbeelding

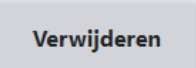

Als het gekozen examenmoment voor u ok is klik dan op "bevestig mijn reservatie". **Let op!** Na deze bevestiging kunt u deze reservatie **niet** meer aanpassen.

afbeelding

**Bevestig mijn reservatie** 

# **U bent zelf verantwoordelijk voor uw reservatie(-s)**.

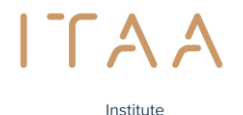

for Tax Advisors & Accountants

Stap 7: Gezien het bekwaamheidsexamen geen betalend examen is, kan u meteen de bestelling bevestigen.

# **Let op! Indien de bestelling niet bevestigd wordt, blijft de reservatie niet bewaard.**

afbeelding

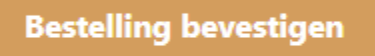

Stap 8: Na de bevestiging krijgt u de melding:

Uw reservatie is nu voltooid. Ga naar uw reservatie raadplegen om uw bestelling na te kijken.

Stap 9: u krijgt een overzicht van uw reeds gedane reservatie(s) die u eventueel kan afdrukken

afbeelding

U kan uw reservatie raadplegen en afdrukken

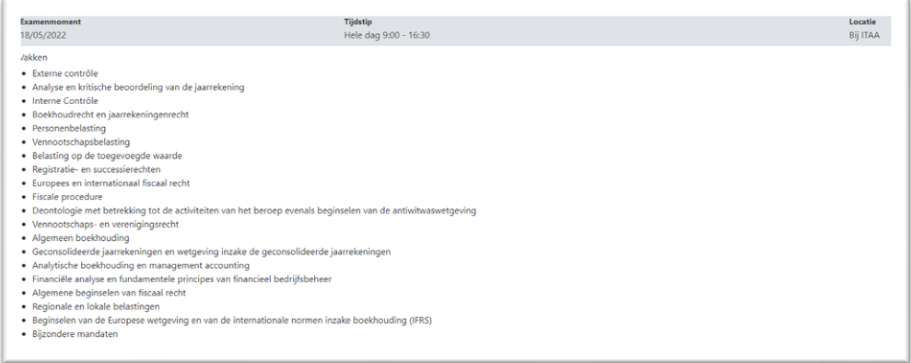

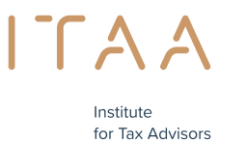

& Accountants

# Stap 10: Via e-mail krijgt u een bevestiging van uw reservatie

# afbeelding

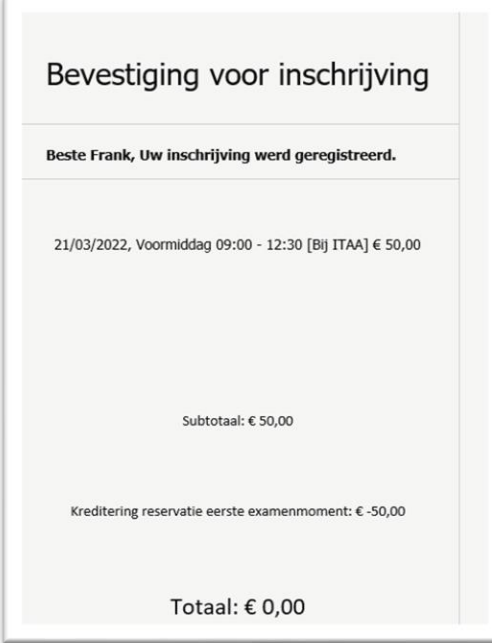

**Let op!** Na bevestiging is het **niet** meer mogelijk om de reservatie aan te passen.

U kan zelf geen reservatie annuleren die u reeds hebt bevestigd. U kan hiervoor contact opnemen met de stagedienst: [stage@itaa.be](mailto:stage@itaa.be)

Annulatie/aanpassing van uw reservatie(s) is enkel mogelijk alvorens het examenmoment plaatsvindt en niet na een examenmoment.

# **U bent zelf verantwoordelijk voor uw reservaties**.

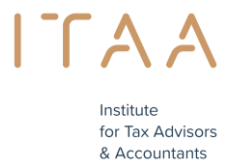

Stap 11: U ziet het overzicht van de resterende vakken die u nog dient te reserveren

### afbeelding

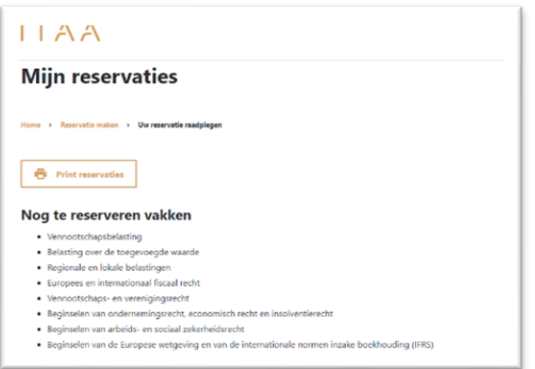

# U moet nog een reservatie maken voor volgende vakken

>> 8 vakken

### U kunt maximaal nog 2 examenmoment(en) kiezen voor deze examenperiode

>> u had in totaal 13 vakken en hebt er 5 gereserveerd = 8 vakken nog te reserveren

8 vakken gedeeld door minimaal 5 vakken =  $5 + 3 = 2$  examenmomenten (zie  $punt 3$ )

U kan na de eerste reservatie ervoor kiezen om onmiddellijk of op een later tijdstip uw andere vakken te reserveren

Stap 12: maak nog een reservatie of verlaat het portaal >> Vergeet niet uw resterende vakken te reserveren indien u beslist om dit later in deze examenperiode te doen. U wordt hier niet van op de hoogte gebracht.

Indien u kiest om onmiddellijk nog een reservatie te doen

Kies uw examenmoment en vakken

#### afbeelding

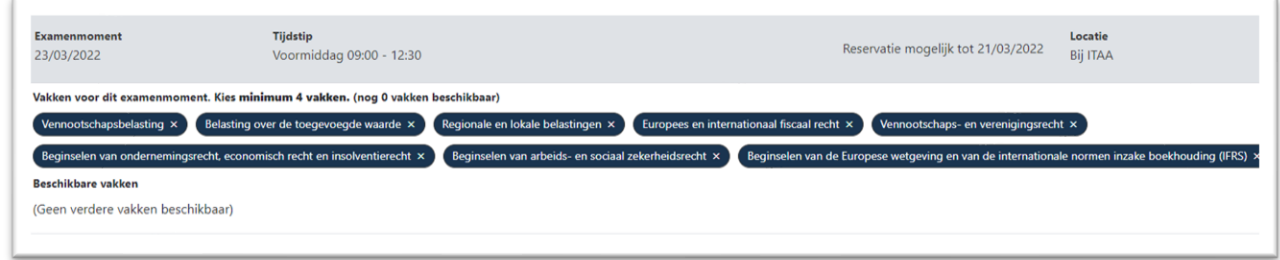

En vervolgens zoals hierboven.